## Advanced Data I Feature Tutorial

## **Live Data Logging**

Data Logging is an important tool we use to get an extremely detailed representation of how your engine is performing. It will record and log several key variables that are instrumental in assessing engine health and performance, and allow us to quickly diagnose any issues that may arise or even find areas of the calibration that can be better adapted to your specific vehicle or setup.

After flashing in the V-Tune calibration, we recommend running a datalog shortly thereafter, and submitting it through our support console for review. Here's how to begin the process:

- 1. Start by loading up the EcuTek ProECU software, making sure that the USB Dongle Key is connected beforehand. With the ProECU bar loaded, go ahead and connect your laptop to your car's ECU using the OBDII-to-USB cable. Just like in the previous sections, you should have the two green status bars in ProECU and an active green light on the OBDII cable confirming the connection with the ECU.
- 2. With everything linked up between your car and your laptop, go ahead and start your engine. To open the Live Data window, you simply need to open the *most recently flashed* ROM file. You can do this two ways. You can open Tuner Assist and double click on your downloaded tune file *– This will open ProECU with your ROM file open and ready to log.* In ProECU you can also select **File -> Open ROM File or File -> Recent ROMs**.
- 3. With the ROM File open, you can see the large list of variables (shown to the right) that can be logged with the ProECU software. However, even though your engine is running, you won't see them updating in real-time just yet. Also notice that each variable has a check box next to it which you can use to select whether the data

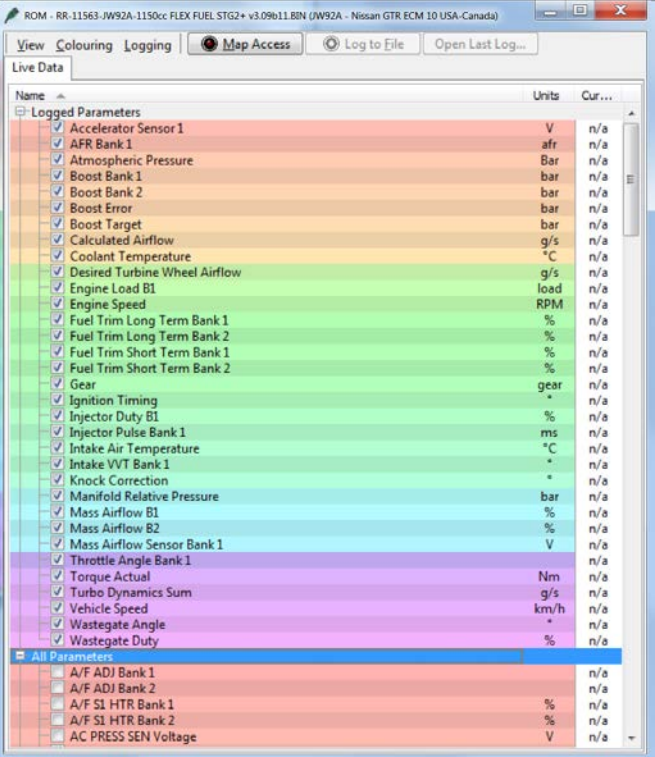

from this parameter is logged or not in the data file you're about to produce. Don't worry about which variables need to be checked and which ones don't. By default, we have already set this list up to monitor the important ones we want you to log.

4. The first time you datalog using ProECU, you'll want to set up a few things in the Live Data window. It is suggested that you show the additional columns for minimum and maximum values for each parameter. To do this, right click in the toolbar under "Live Data" where "Name, Units, and Current" reside and click on the options to show "Minimum" and "Maximum," as shown in the picture to the right. This of course will keep track of the spectrum of the variables and the range they extend to and from, which is

important. After enabling these columns, **click View -> Save Rom Editor Layout and the second of the Save Containstance Containstance Cutricality and Save Roman Cutrical Cutrical Cutrical Cutrical Cutrical Cutrical Cutrical Cutrical Cutrical Cutrical Cutrical C Default** to save this view as the default.

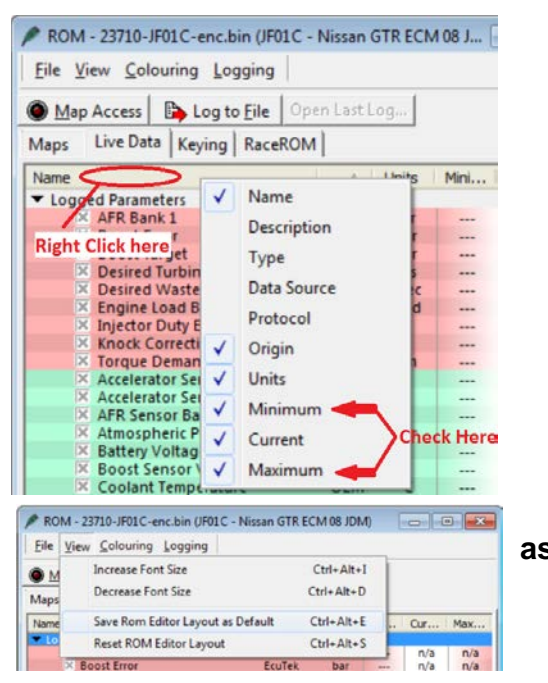

5. With everything loaded up and connected, we're ready to open the connection between the OBDII port and your laptop. Go ahead and click on the "*Map Access*" button to begin this connection and start the flow of data. You should now see the *Current, Minimum and Maximum* categories updating and changing in real time.

Important: If you get the following error message after clicking on "Map Access," the ROM file you have opened does not match the contents of your ECU, which means you *have not* flashed in the ROM file you have opened and are attempting to log. You **must** be using the most recently flashed ROM file to log data.

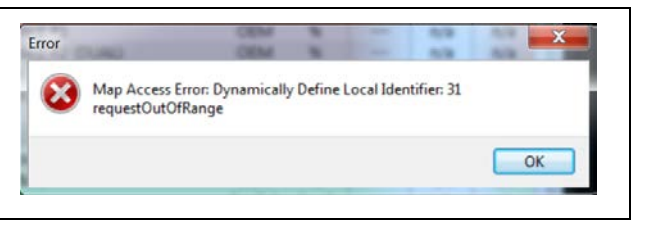

ROM - RR-12445-ZA1JA01C-STG1 PUMPGAS INJEN INTAKE V1.13.bin (ZA1JA01C - US BR

6. After clicking *Map* Access, you should notice a couple of things. The Map Access button is now highlighted and you have a new status bar that appears above the list of variables that shows a cycling green status bar. This indicates an active connection and streaming data from your ECU. Also notice the status bar currently has a RED rectangle around it, which indicates the data is *not* being recorded. To create a datalog simply click the "*Log To File"* button.

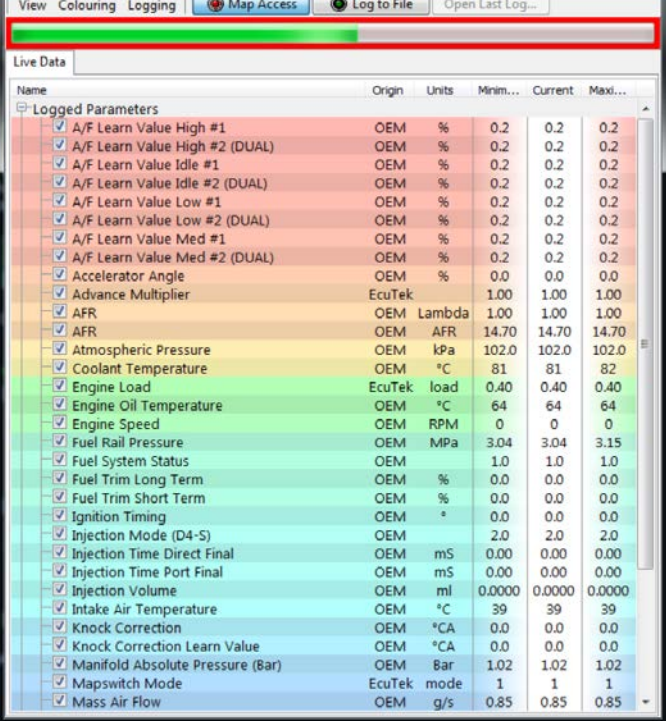

1. Once *Log To File* is enabled, you will see the button itself highlighted (just like the Map Access button) and the RED rectangle from before will change to GREEN to confirm that the data is now being logged. The log will be continuously recording the output from the engine until the button is pressed again to stop logging.

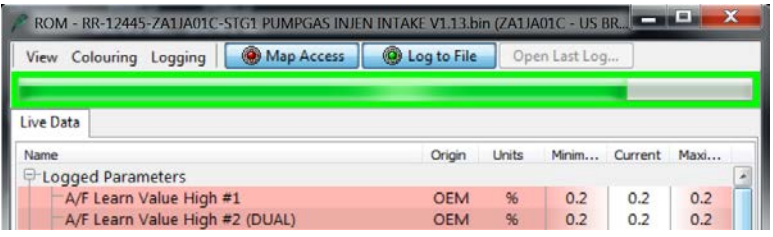

In order to produce the best datalogs, you're going to want to show a couple of WOT (wide-open throttle) pulls, preferably in  $3<sup>rd</sup>$  gear to show sufficient load on the engine. Second gear pulls are acceptable but do not provide as much time or detail to pinpoint any issues that may be occurring.

2. After logging a few pulls and a few minutes of normal driving, you can comfortably end the log session as this will more than likely produce enough data to get an accurate read on the health of the engine. After you've safely pulled over and parked, go ahead and click the 'Log To File' button again to end the log session. This will produce and save a time-stamped log file to the default logging folder, which can be found at **C:\EcuTek\MapAccessLogs**.

**Tip:** The full path and filename will be shown when you hover the mouse over the *Log To File* button.